Your guide to V1.0

# PERSONALISED MOUSE MATS

SETTING UP AND SUPPLYING YOUR ARTWORK

# Contents of this guide

- Pg 01 Overview (this page)
- Pg 02 [Setting up your artwork](#page-1-0)
- Pg 03 [Templates](#page-2-0)
- **Pg 04** [Resolving common artwork rejection issues](#page-3-0)

Whether for your home or your business, a personalised mouse mat is the perfect addition to your work set up. Get a mouse mat personalised with photos of loved ones or your beloved brand to give out to clients and get your branding noticed.<br> **Available sizes & orientation** 

We want your Personalised Mouse Mats to look their very best when you receive your order which is why we have put together this guide to help you achieve the best results possible. Following this guide will also help to avoid any frustrating delays on your order by reducing any artwork issues.

Creating artwork correctly isn't easy for everyone, particularly if you have little to no experience in design and print. We hope this guide is of help to you.

We strongly recommend that as well as referring to this guide, you download our artwork templates and use these to produce your design artwork. These templates are available to download as **InDesign** and PDF files.

248 x 190mm Landscape

#### <span id="page-1-0"></span>SETTING UP YOUR ARTWORK

In the example below we show: *248 x 190mm*

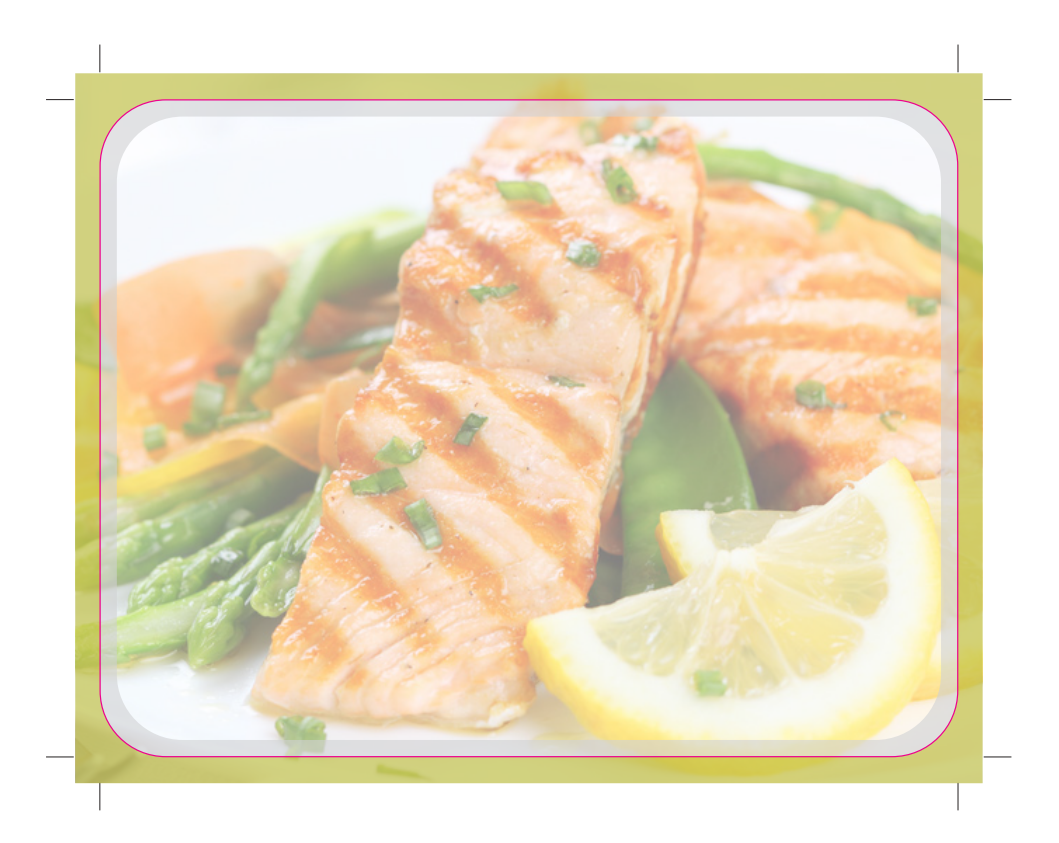

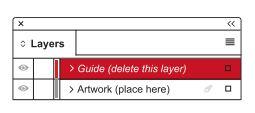

Example shown: Layer window (InDesign)

Once your design is complete, please remove the *'Guide'* layer. Failure to remove will result in the guide layer printing over your artwork design.

# Finished size

This is the finished size of your product.

#### Safe area (5mm)

We recommend keeping important content like text, images, logos and other 'live matter' inside the white area.

Why? The safe area is the part of your print that will be hidden by the frame to give a perfect finish where the frame meets the print.

# Bleed (7mm)

We require 7mm on all sides. Please do not include any important content within this area. Please extend your background artwork into this section.

Why? There is always a small amount of movement during our finishing process and extending your design into the 3mm bleed area compensates for this movement to give a perfect finish.

# Colour

To get the best printing results, ensure your artwork and images are CMYK. If you use RGB, Pantone or spot colours in any element of your artwork, we will automatically convert them to CMYK which may change your colour profile.

#### Fonts

To eliminate any font issues please ensure all your fonts are 'Embedded' or 'Converted to outlines' before creating your PDF print file.

# Image resolution

For optimum image print quality please ensure all your images are 300dpi to 450dpi. Anything lower than 300dpi will give poor image quality. Images higher than 450dpi will result in high file sizes.

# Crop marks and bleed

Please ensure you include 'crop marks' (offset 10mm) and 'document bleed' when exporting your artwork file to PDF.

# File format

Please supply file as: Adobe PDF (Print) format. Ideally: PDF/X-1a: 2001

#### <span id="page-2-0"></span>**TEMPLATES**

We strongly recommend that as well as referring to this guide, you download our artwork templates and use these to produce your design artwork. These templates are available to download as InDesign and PDF files.

#### Available templates **Id**  $\left| \cdot \right|$

Landscape templates: 248 x 190mm

# Id If using our InDesign template

Place your design within the 'Artwork' layer and delete the 'Guide' layer before exporting to your print ready PDF.

**IMPORTANT:** Failure to remove the 'Guide' layer provided in our template will result in the guides printing over your artwork design.

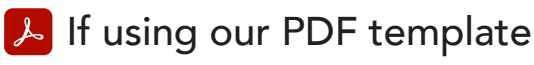

Delete all references to the template in your artwork file before exporting to your print ready PDF.

**IMPORTANT:** Failure to remove any template information will result in the template printing on your artwork design.

#### <span id="page-3-0"></span>RESOLVING COMMON ARTWORK REJECTION ISSUES

Once you have created your order and uploaded your print ready PDF, it will be processed using the latest automated pre-press technologies. The PDF will be assessed for quality to ensure your order is produced to the highest possible standard. The PDF will also be checked against the order specification to highlight any possible discrepancies between the order and the artwork supplied.

The vast majority of Artwork Issues are caused by a few common errors:

#### Trim

*The PDF trim dimensions do not match your order*  specification. I.e. A4 (210 x 297mm) PDF supplied but A5 (148 x 210mm) was ordered.

#### Image Resolution

Low resolution images are likely to appear blurred or pixelated when printed. Ideally all images should be supplied to 300 dpi as standard to maintain quality of reproduction.

#### How to resolve

Please ensure you download the correct size template for your order or amend your order specification to match your PDF artwork.

#### How to resolve

Dots per inch (dpi) is effected when images are scaled in your chosen software (e.g. InDesign). This is potentially problematic when making small images larger. If an image is 300dpi but scaled to a larger size the dpi will decrease proportionately.

To check dpi of your images in e.g. InDesign, select an image and navigate to the info panel (F8- Keyboard). The effective ppi indicates the resolution of the images after scaling. Don't worry if the resolution is more than 300 ppi (dpi), it will be optimised when the file is exported. However, images with low resolution cannot be optimised to be a higher resolution. If you have concerns regarding the resolution of your images, the best thing to do is use alternative images that are of a higher resolution.